## **ค่มือการส่งอีเมลด้วยโปรแกรม ู HTML Mail**

1. Upload Html ไฟล์ลงบนพื้นที่เว็บไซต์ที่ต้องการ จากนั้นเปิดหน้าเว็บที่เราสร้างไว้เพื่อส่งอีเมล โดยใช้

Internet Explorer

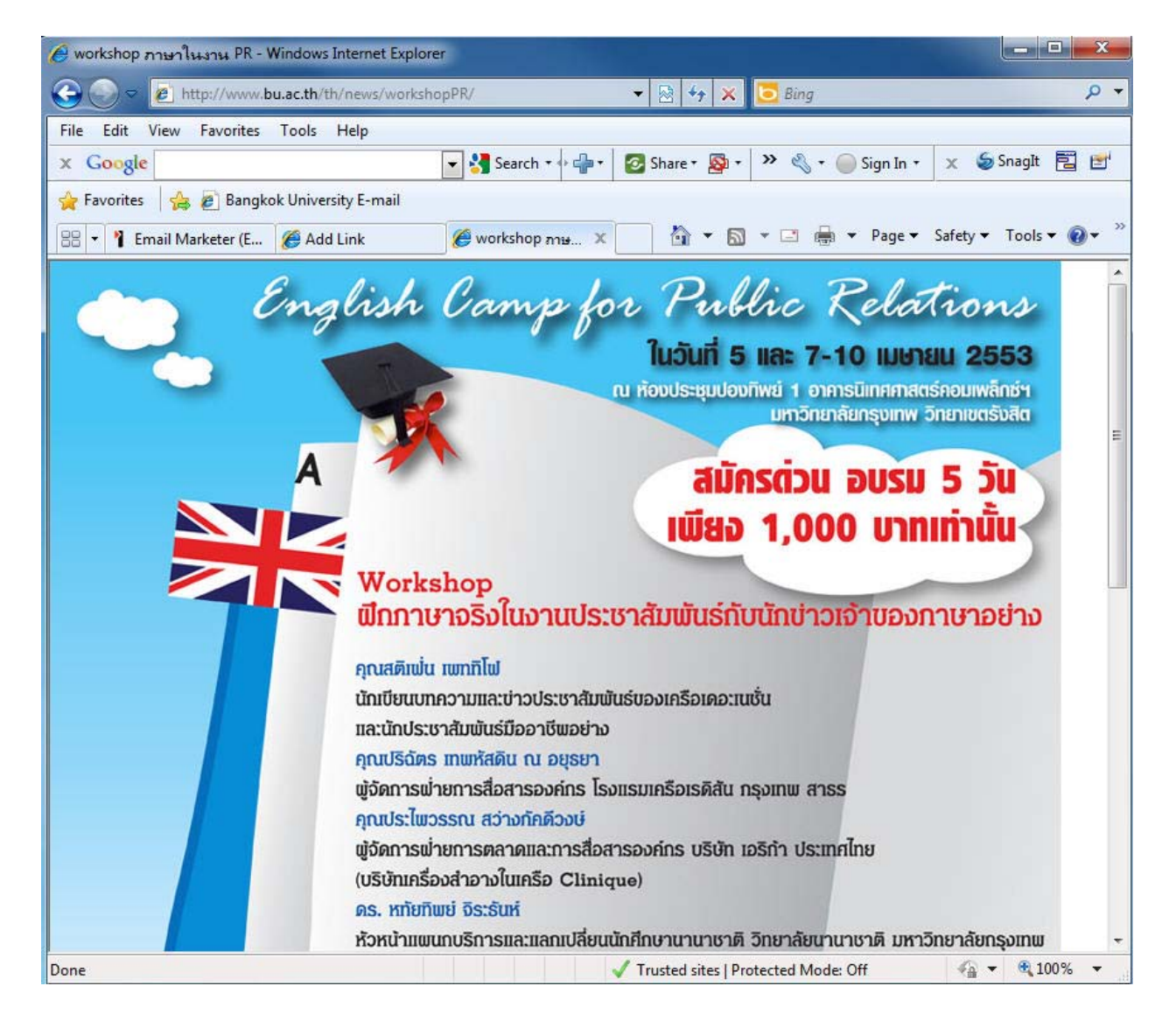

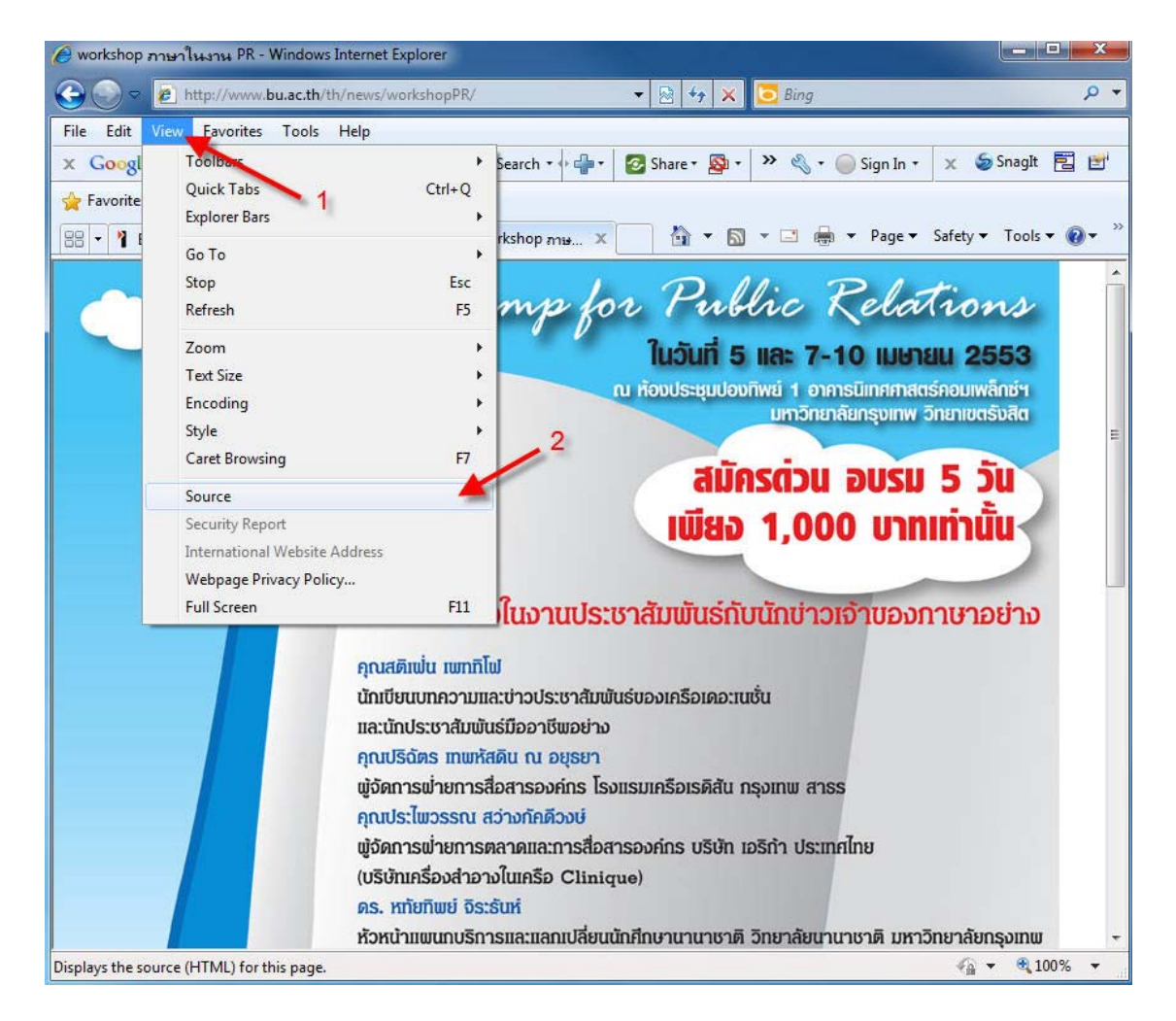

2. ไปที่เมนู View -> Source เพื่อดู Code Html

## 3. จะปรากฎหน้าต่างในการดู Code Html ให้เลือกที่เมนู Edit -> Select All เพื่อเลือกข้อความทั้ งหมด

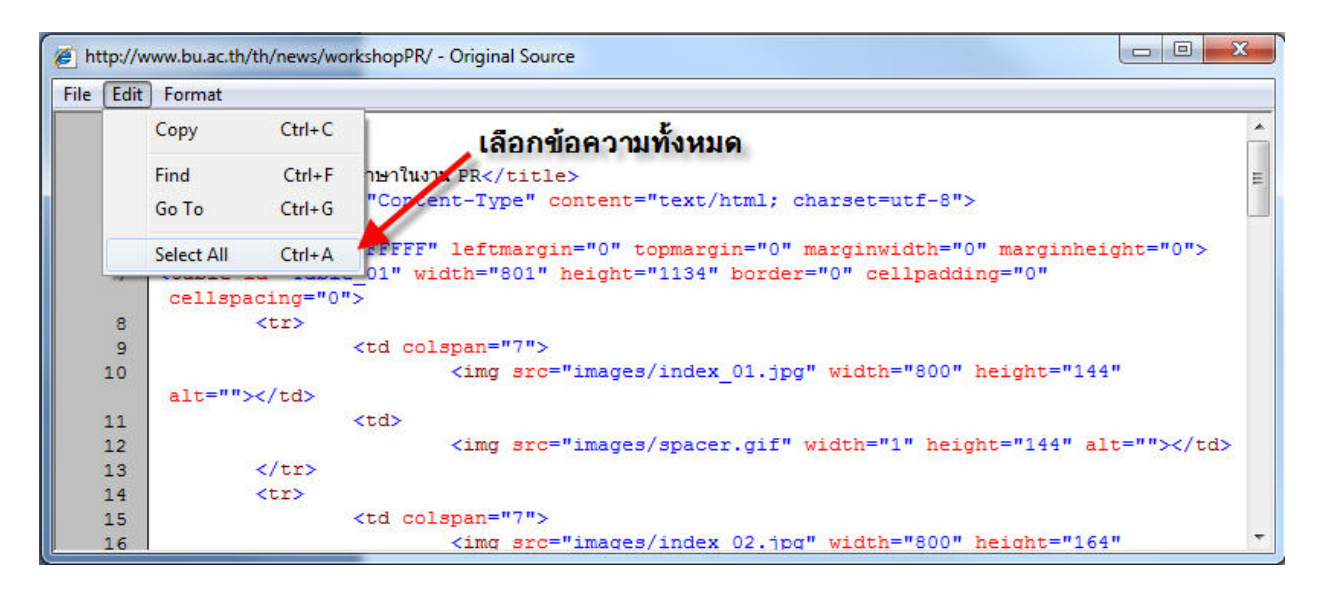

4. จากนั้นเลือก Edit -> Copy เพื่อคัดลอกข้อความ

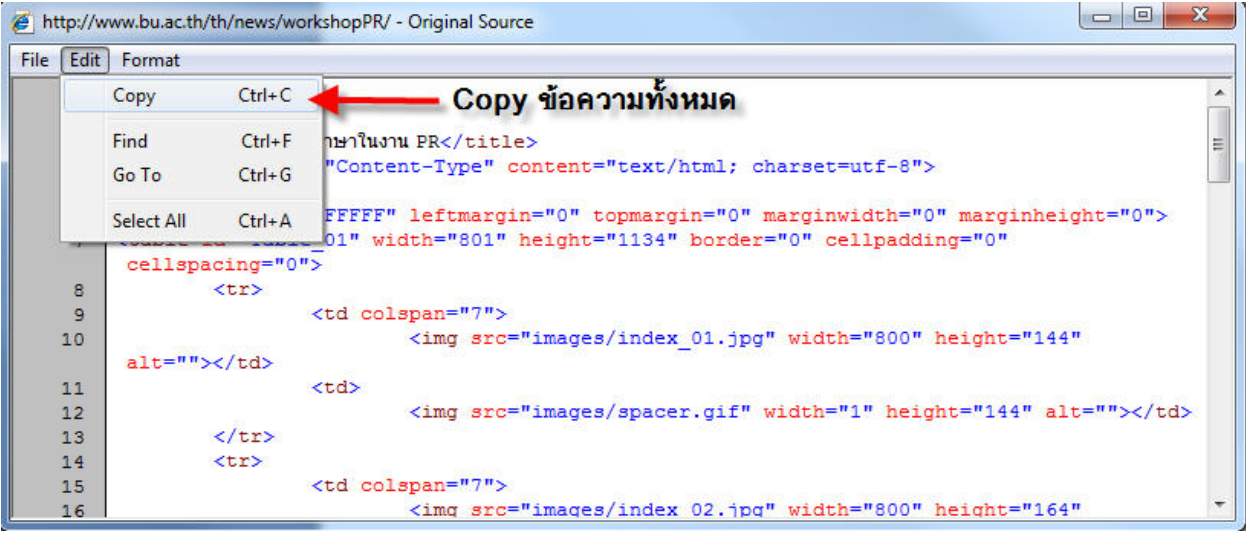

5. เรียกโปรแกรม Notepad ขึ้นมา

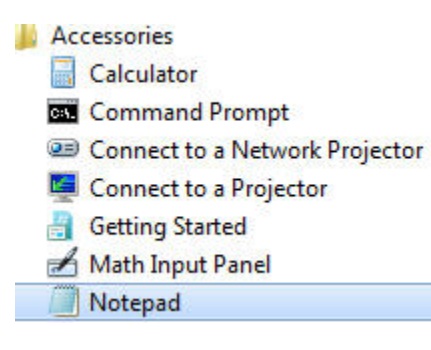

6. จากนั้ นวาง Code Html ที่ได้ลงบน Notepad

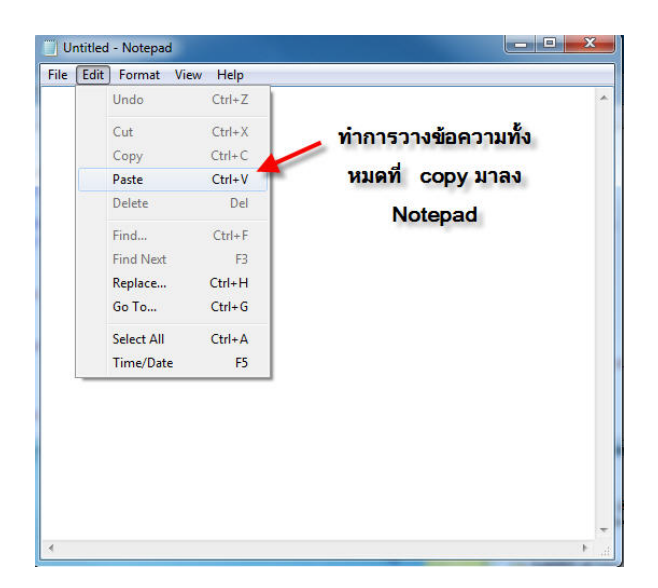

7. Code Html จะถูกวางลงบน Notepad เพื่อสามารถแก้ไขได้ต่อไป

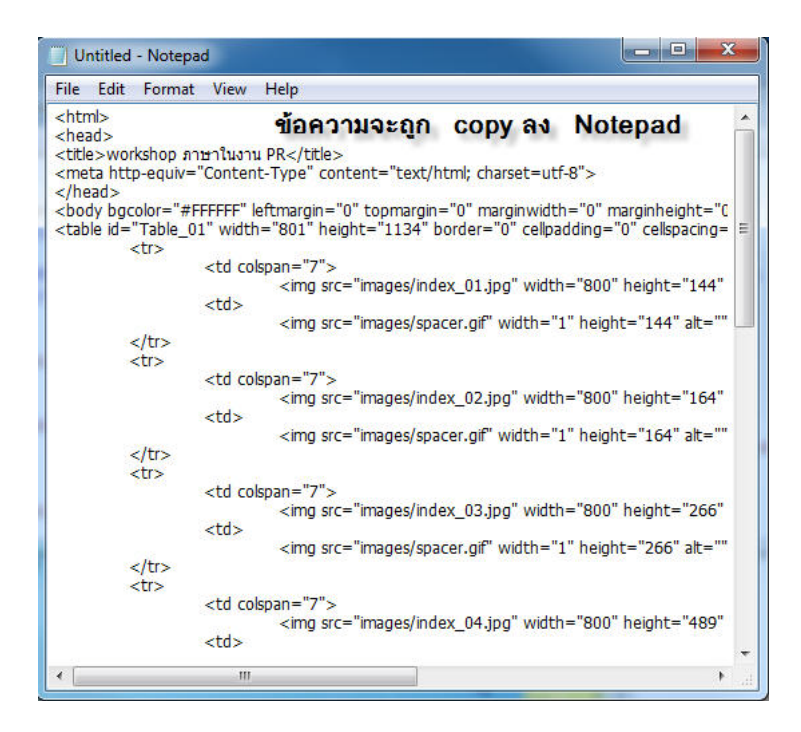

8. ให้ทำการตรวจสอบว่าบรรทัดใดที่มีกำสั่งขึ้นต้นด้วย $<$ img  $\mathrm{src}$ =

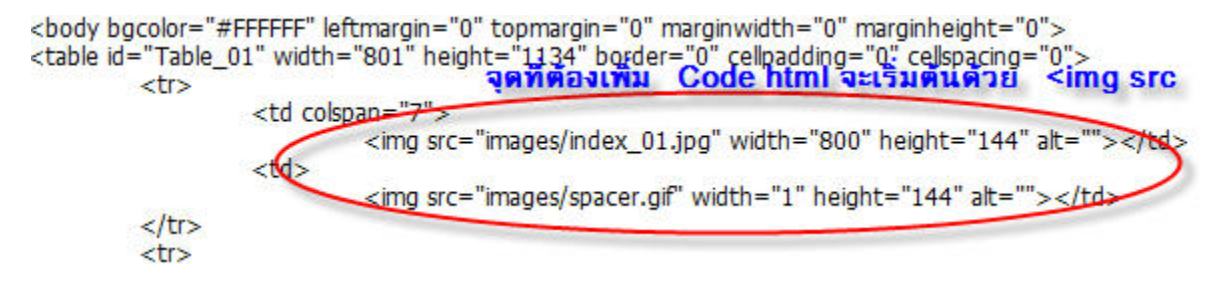

9. จากนั้นให้กลับไปที่โปรแกรม Internet Explorer เพื่อ Copy Address ของเว็บไซต์มา

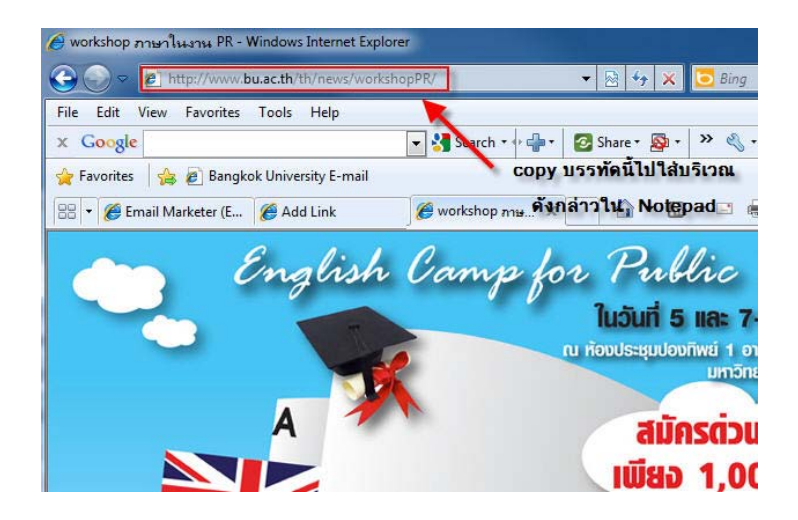

## 10. จากนั้นนำ Code Html ที่ได้มาวางบน Notepad หน้าข้อความ /image ทุก ๆ บรรทัดคำสั่ง

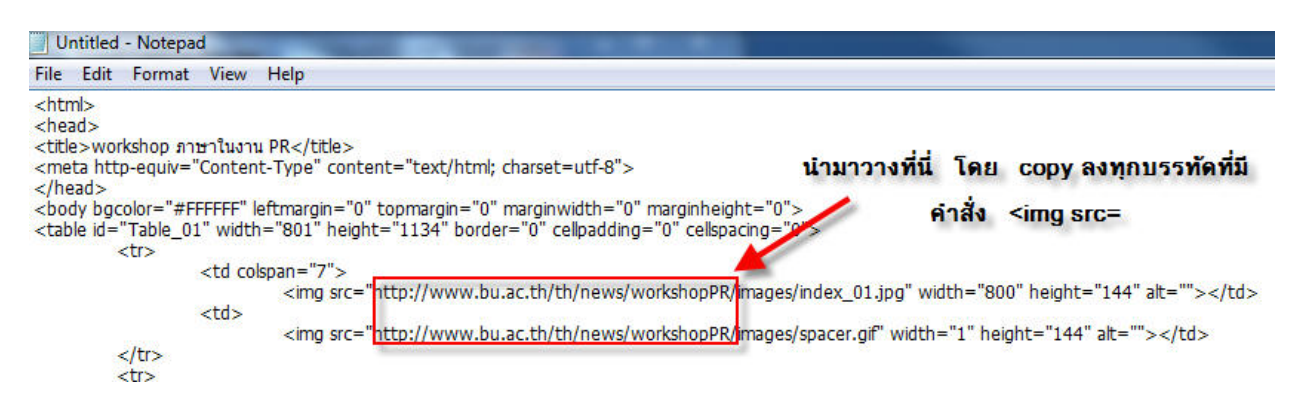

11. เมื่อแก้ไขครบทุกบรรทัดที่มีแล้ว ให้เลือกเมนู Edit -> Select All เพื่อเลือกข้อความทั้งหมด

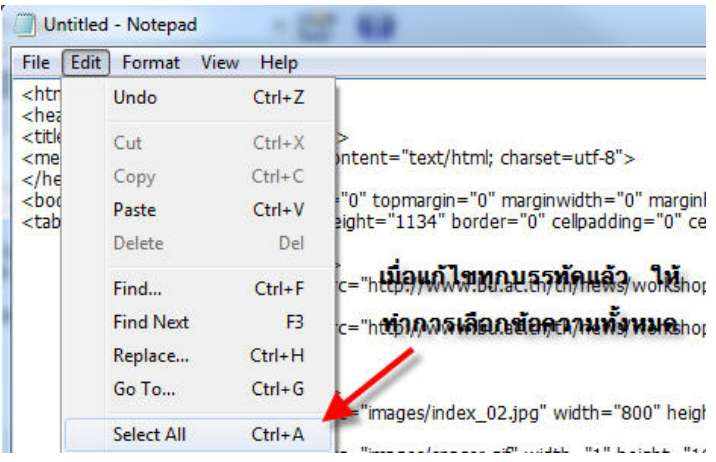

12. จากนั้นเลือกเมนู Edit -> Copy เพื่อคัดลอก Code Html

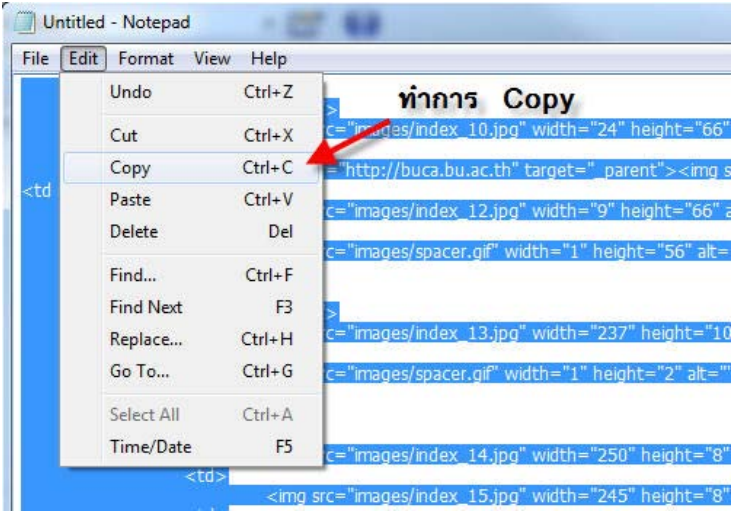

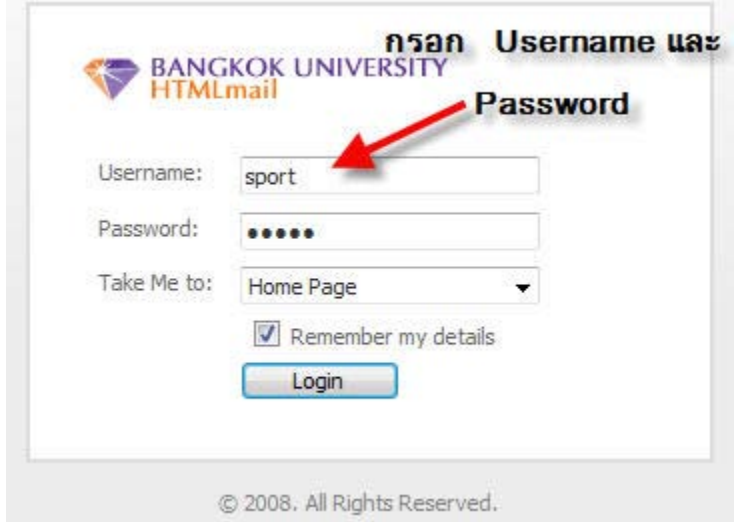

13. เข้าเว็บ HTML Mail URL http://htmlmail.bu.ac.th จากนั้นกรอก Username และ Password

# 14. จะปรากฏหน้าจอการทํางานดังรูป

 $\overline{a}$ 

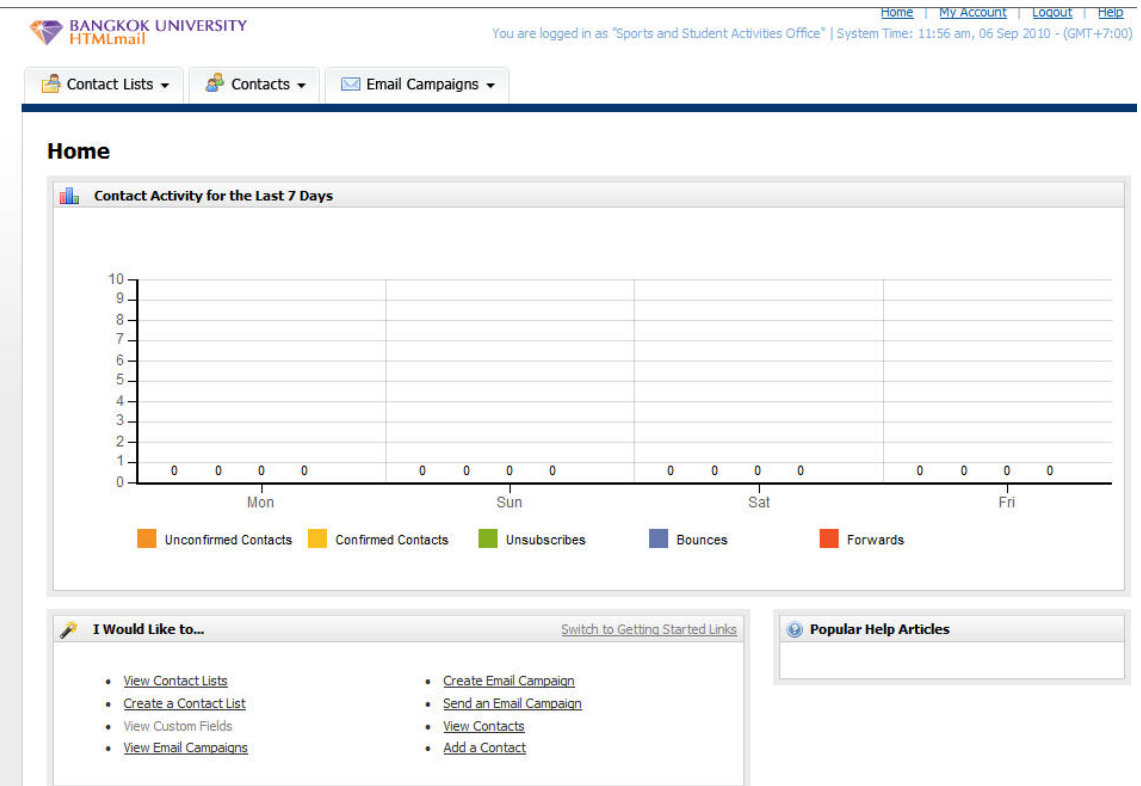

Home | My Account | Logout | Help<br>s Office" | System Time: 11:56 am, 06 Sep 2010 - (GMT+7:00) **EANGKOK UNIVERSITY** Contact Lists v & Contacts v M Email Campaigns v **Home Later Contact Activity for the Last 7 Days** Fri  $M<sub>on</sub>$  $\sin$ a. Unconfirmed Contacts Confirmed Contacts Unsubscribes Bounces Forwards  $\hat{\mathcal{F}}$  – I Would Like to... Switch to Getting Started Links **O** Popular Help Articles • Create Email Campaign<br>• Send an Email Campaign • <u>View Contact Lists</u> • Create a Contact List ู คลิกเพื่อส่งอีเมลใหม่ • View Custom Fields<br>• <u>View Email Campaigns</u> • <u>View Contacts</u><br>• <u>Add a Contact</u>

## 15. คลิกที่เมนู Create Email Campaign เพื่อส่งอีเมลใหม่

16. กรอกชื่อเรื่องอีเมลที่ต้องการส่งที่หัวข้อ Email Campaign Nameจากนั้นคลิก Next

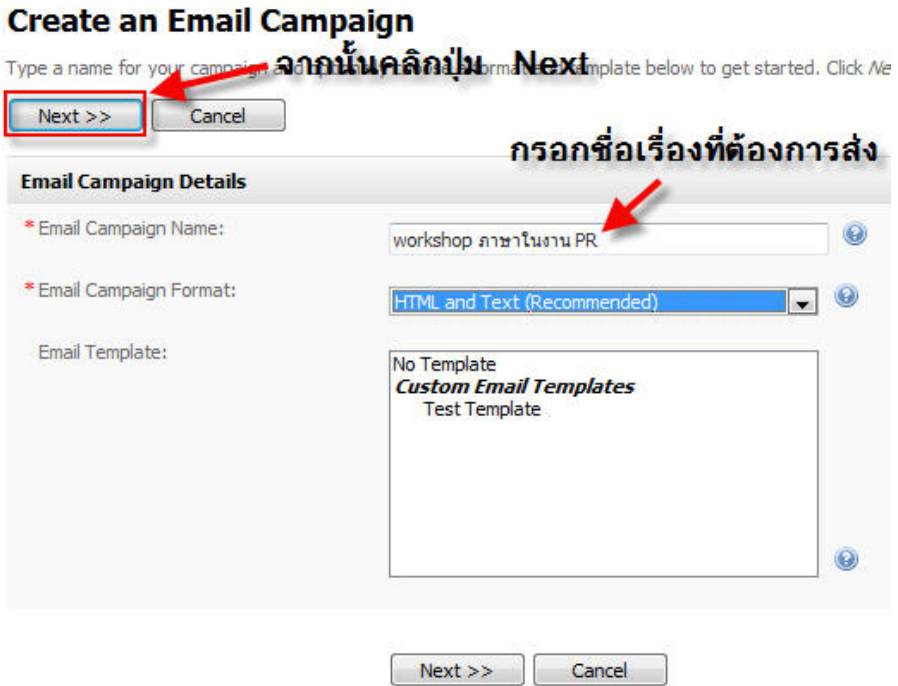

## 17 . กรอกชื่อเรื่องของอีเมลอีกครั้ ง

### **Create an Email Campaign**

Use the form below to create your email campaign. You can also check your email for spam keywords and see how it looks in different email clients.

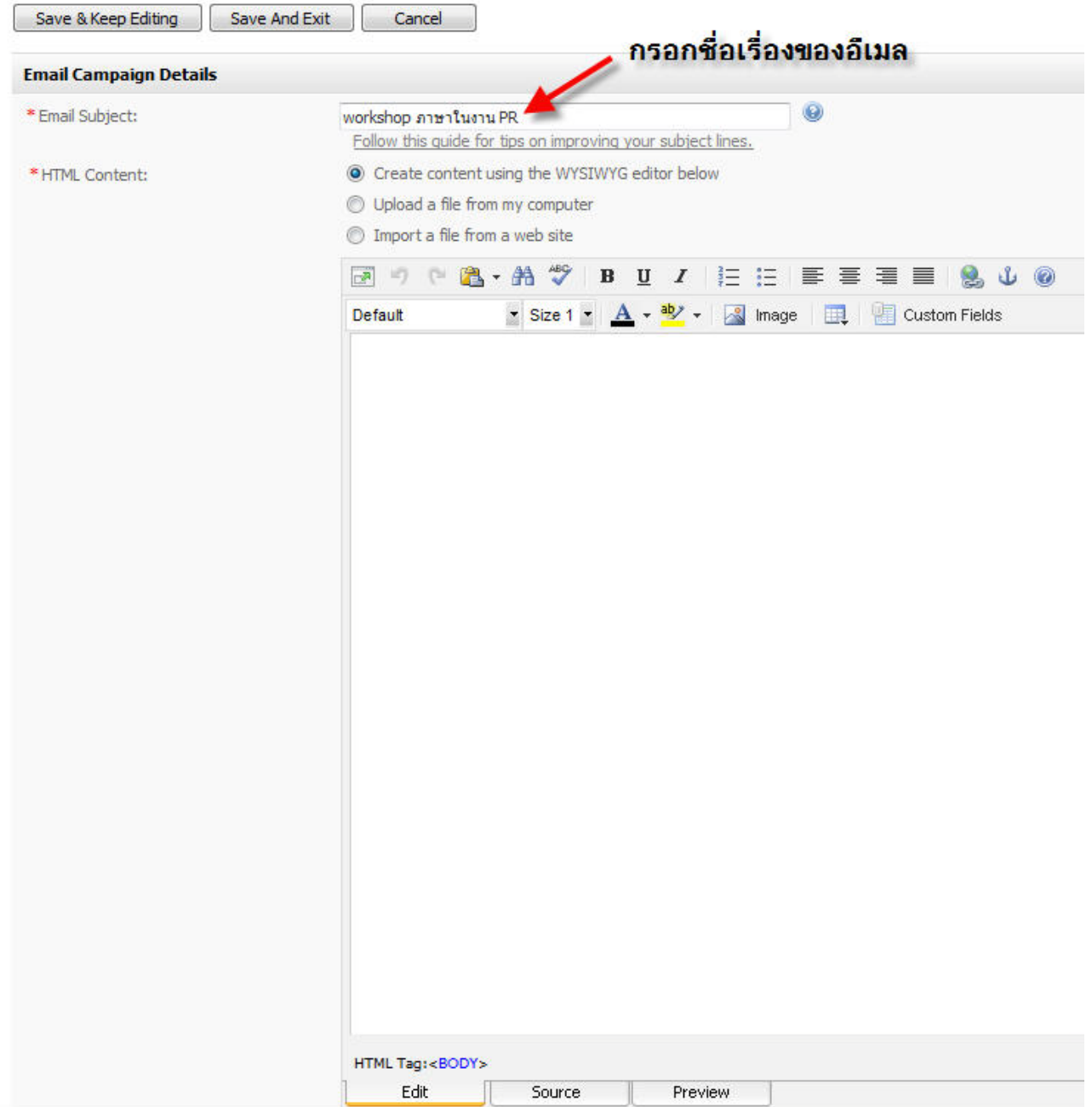

## 18. เลือกแท็ป Source จากนั้นลบ Code Html ออกให้หมด

### **Create an Email Campaign**

Use the form below to create your email campaign. You can also check your email for spam keywords and see how it looks in different email clients.

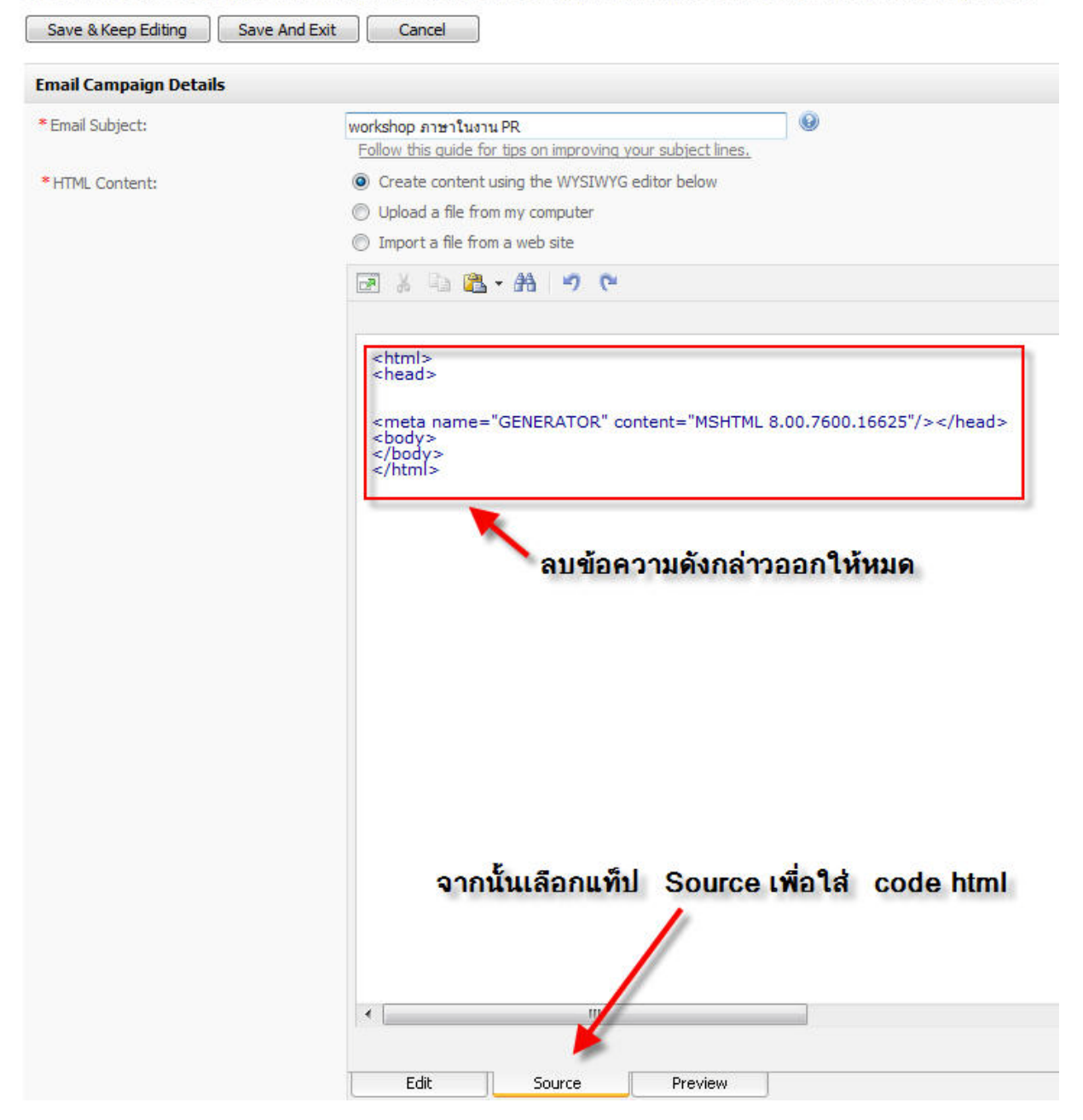

### 19 . นํา Code Html ที่ Copy จาก Notepad มาวางที่นี่

**Story** 

 $\neg c$ 

**STAR**  $\overline{\phantom{a}}$ 

#### **Create an Email Campaign**

 $\overline{\Gamma}$ 

c

Use the form below to create your email campaign. You can also check your email for spam keywords and see how it looks in different email clients.

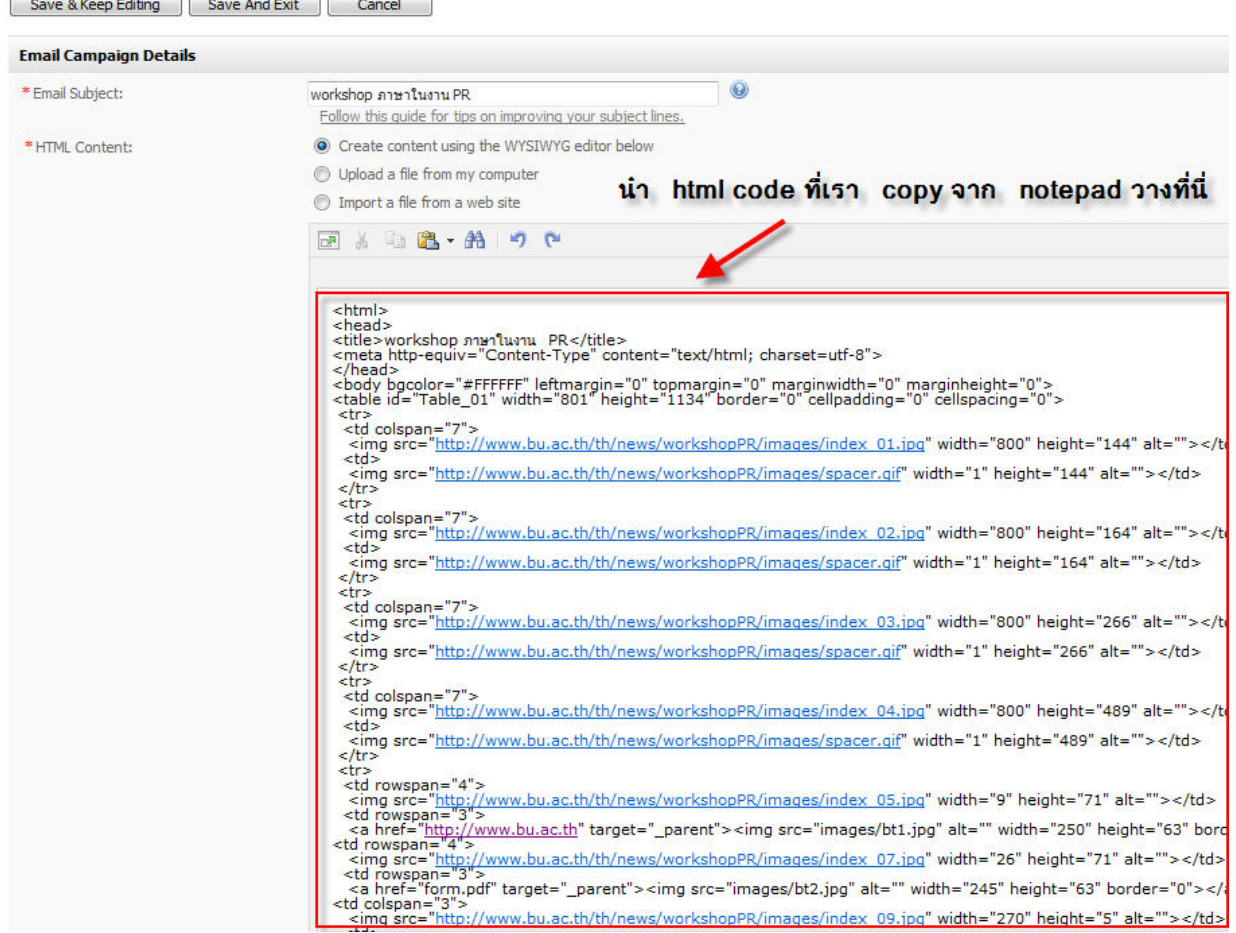

### 20. จากนั้นคลิกที่แท็ป Preview เพื่อดูผลลัพธ์ที่ได้

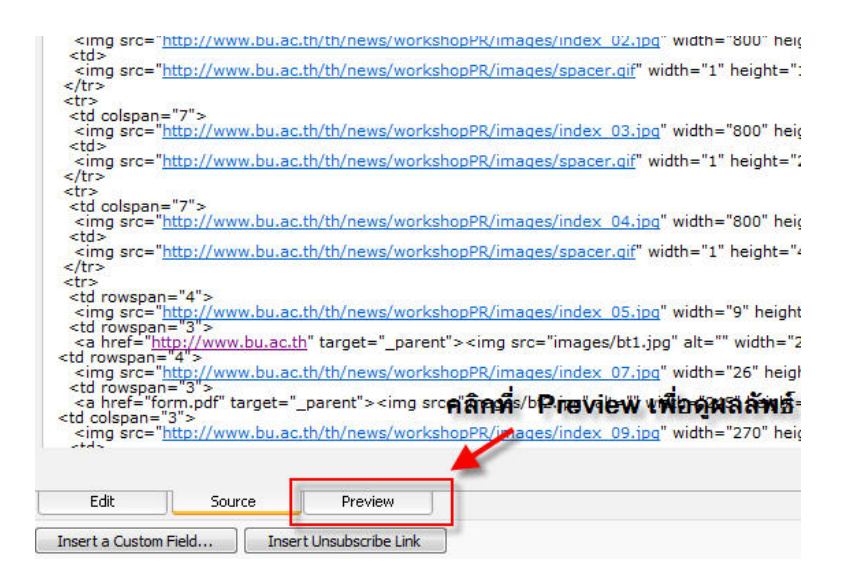

## 21. ตรวจสอบว่าหน้าเว็บเพจนั้นแสดงรูปภาพครบถ้วนหรือไม่ หากไม่ครบให้แก้ไขที่แท็ป Source

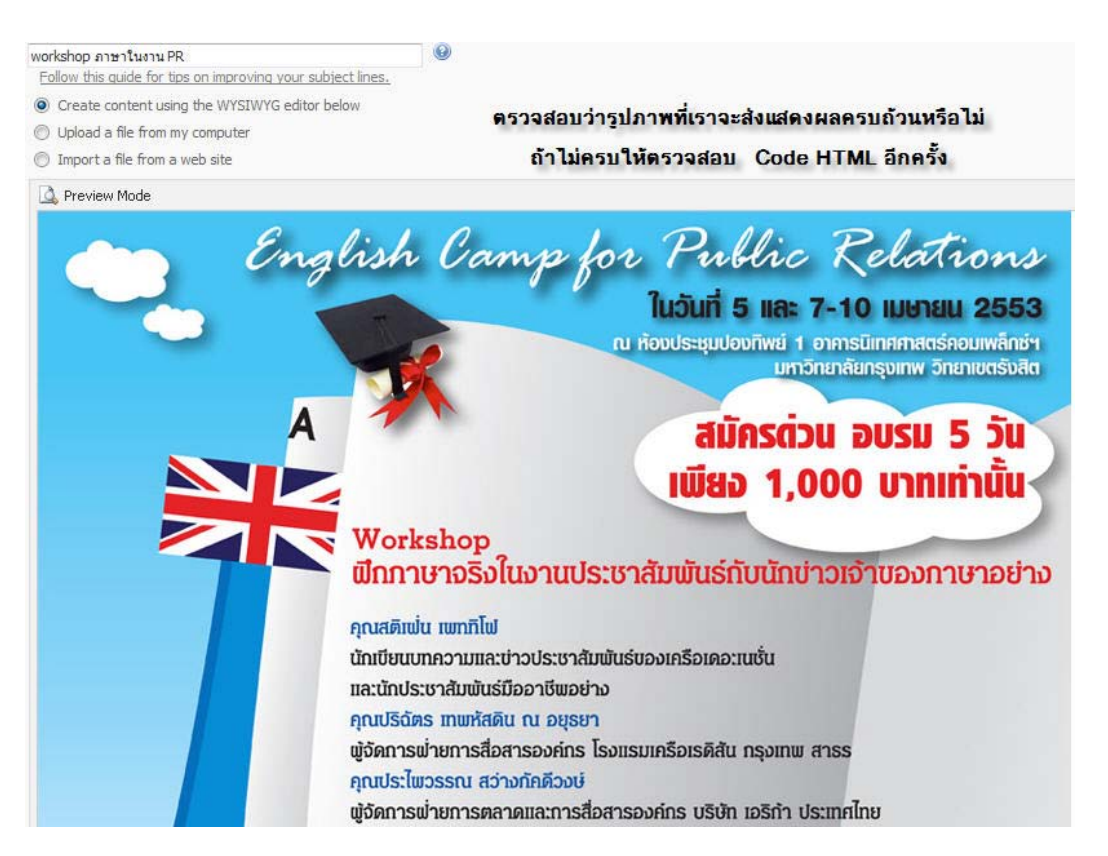

22. เมื่อตรวจสอบแล้วให้คลิกที่ปุ่ม Save And Exit เพื่อทำการ Save ไฟล์และออกจากการทำงาน

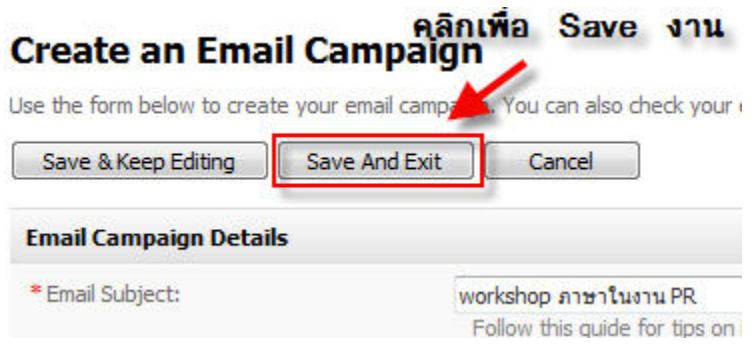

23. เลือกเมนู Email Campains -> View Email Campaigns เพื่อทําการตรวจสอบและส่งเมล

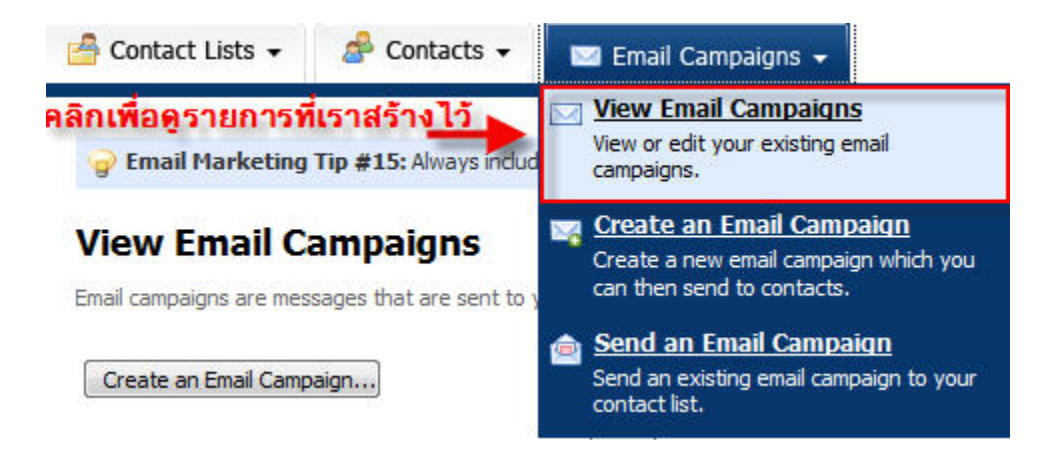

24. จะปรากฏหัวข้ออีเมลที่เราได้สร้างไว้

**View Email Campaigns** 

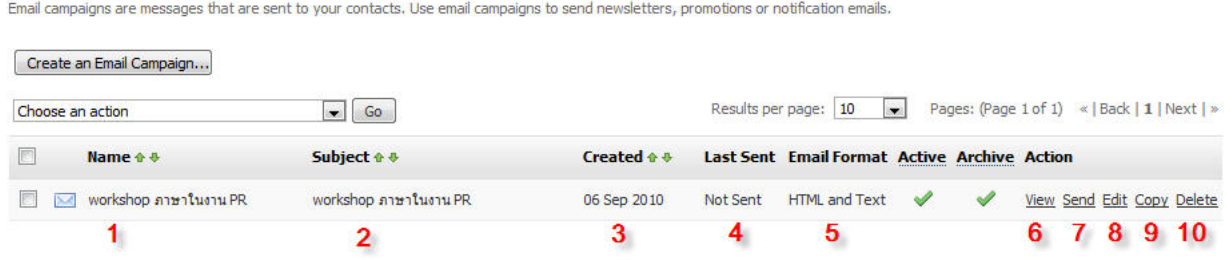

- 1. ชื่อเรื่องอีเมล
- 2. ชื่อหัวข้ออีเมล
- . วันที่สร้าง
- . สถานะการส่ ง
- . รูปแบบของอีเมล
- . แสดงอีเมล
- ส่งอีเมล .
- 8. แก้ไข<mark>อีเม</mark>ล
- . ทําสําเนาอีเมล
- . ลบอีเมล

### 25. ให้ทำการคลิกปุ่ม Send เพื่อส่งอีเมล

### **View Email Campaigns**

Email campaigns are messages that are sent to your contacts. Use email campaigns to send newsletters, promotions or notification emails.

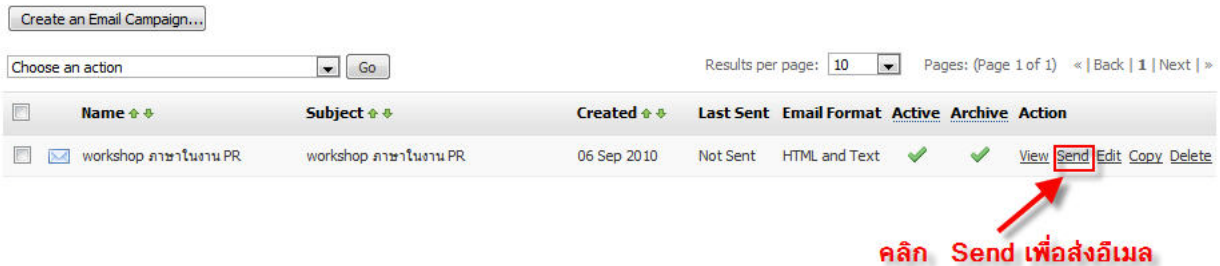

# 26. เลือกผู้ส่งที่ต้องการ จากนั้นคลิก Next

#### Send an Email Campaign

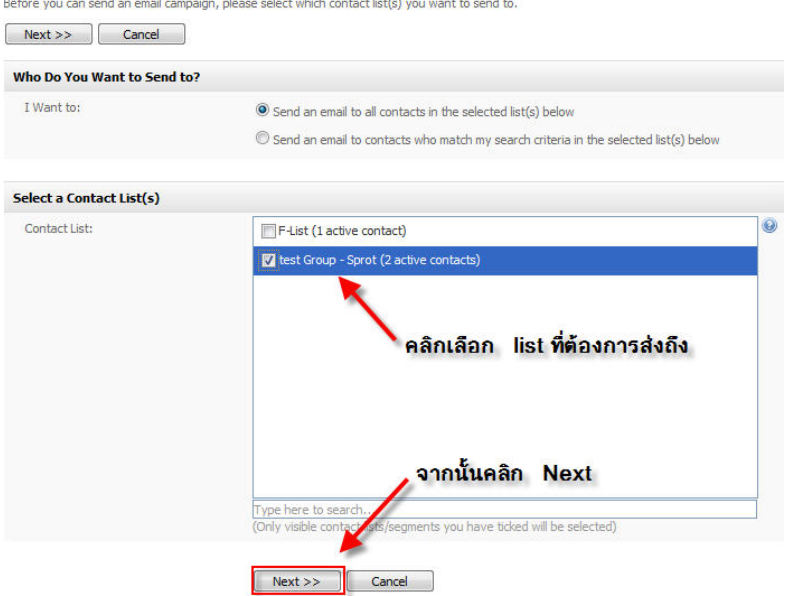

## 27. กรอกรายละเอียดที่ต้องการ จากนั้ นคลิก Next

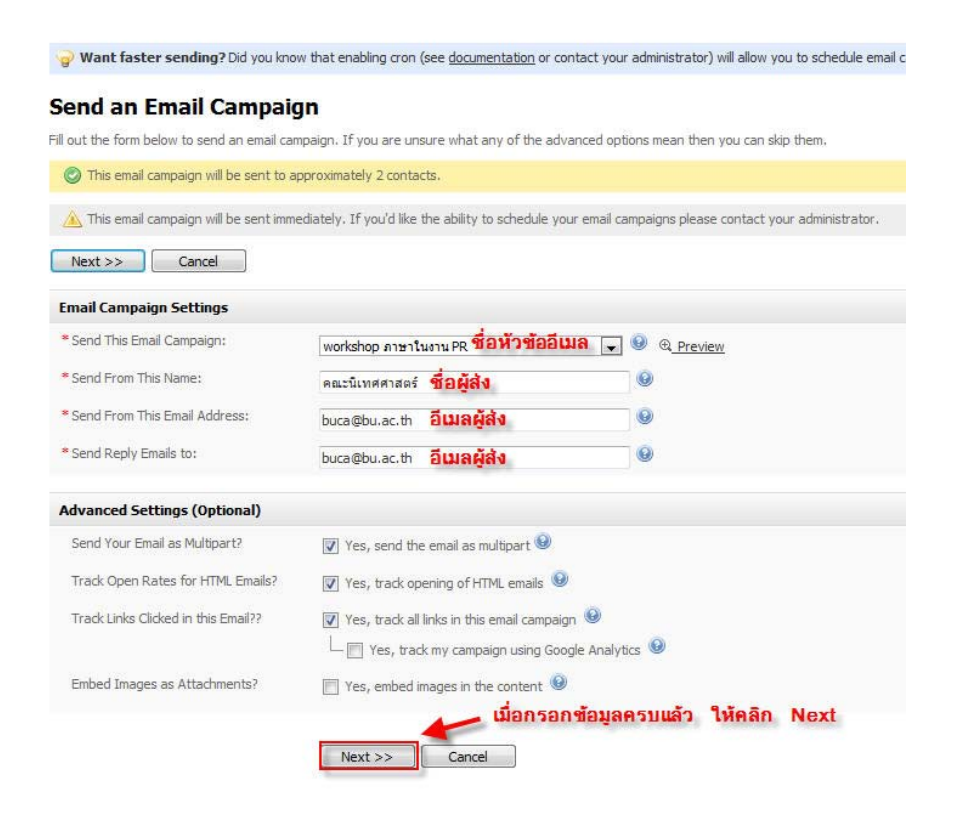

### 28. คลิกปุ่ ม Send My Email Campaign Now เพื่อส่งอีเมล

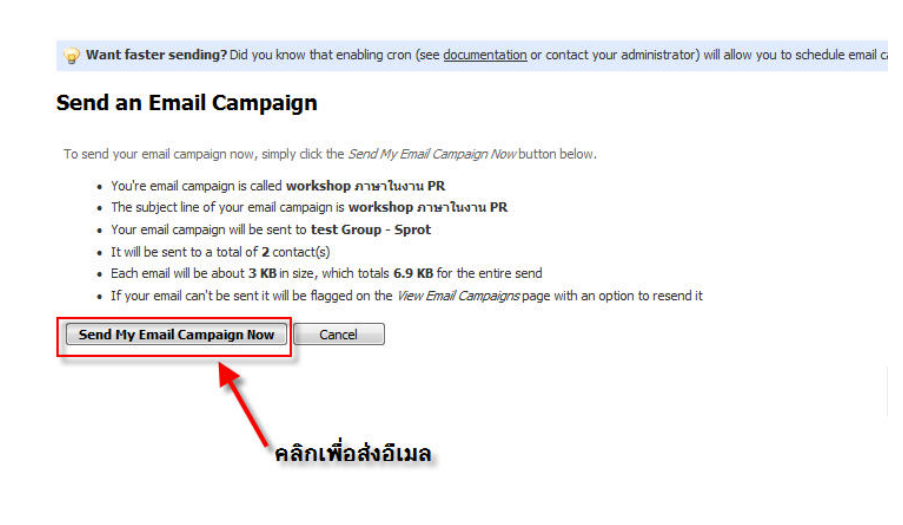

## 29. คลิก OK อีกครั้ง เพื่อยืนยันการส่งอีเมล

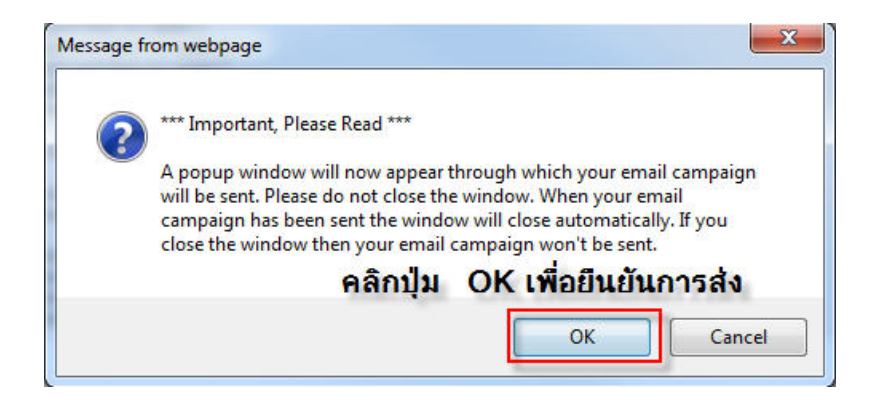